# 排除Windows版Jabber中的呼叫拒絕問題

#### 目錄

簡介 必要條件 需求 採用元件 背景資訊 問題1:來電時不拒絕按鈕 解決方案 問題2:按一下「拒絕」按鈕時,呼叫不會傳送到語音郵件 解決方案 相關資訊

# 簡介

本文檔介紹在適用於Microsoft Windows的Cisco Jabber中來電時使用「拒絕」選項時可能遇到的常 見問題。

# 必要條件

#### 需求

思科建議您瞭解以下主題:

- 思科整合通訊管理員(CUCM)
- Windows版Cisco Jabber

#### 採用元件

本檔案中的資訊是根據以下軟體版本:

- CUCM 8.x或更高版本
- Windows 9.x和10.x版Cisco Jabber

本文中的資訊是根據特定實驗室環境內的裝置所建立。文中使用到的所有裝置皆從已清除(預設 )的組態來啟動。如果您的網路運作中,請確保您瞭解任何指令可能造成的影響。

## 背景資訊

「拒絕」按鈕將呼叫重定向到為目錄號碼配置的語音郵件引導號碼。語音郵件配置檔案在裝置的電 話號碼(DN)級別配置。如果使用者在Unity Connection中配置了語音郵件配置檔案,它將播放使用 者特定提示,否則將播放預設語音郵件提示。

#### 問題1:來電時不拒絕按鈕

此圖說明了在來電上未顯示「拒絕」按鈕的問題:

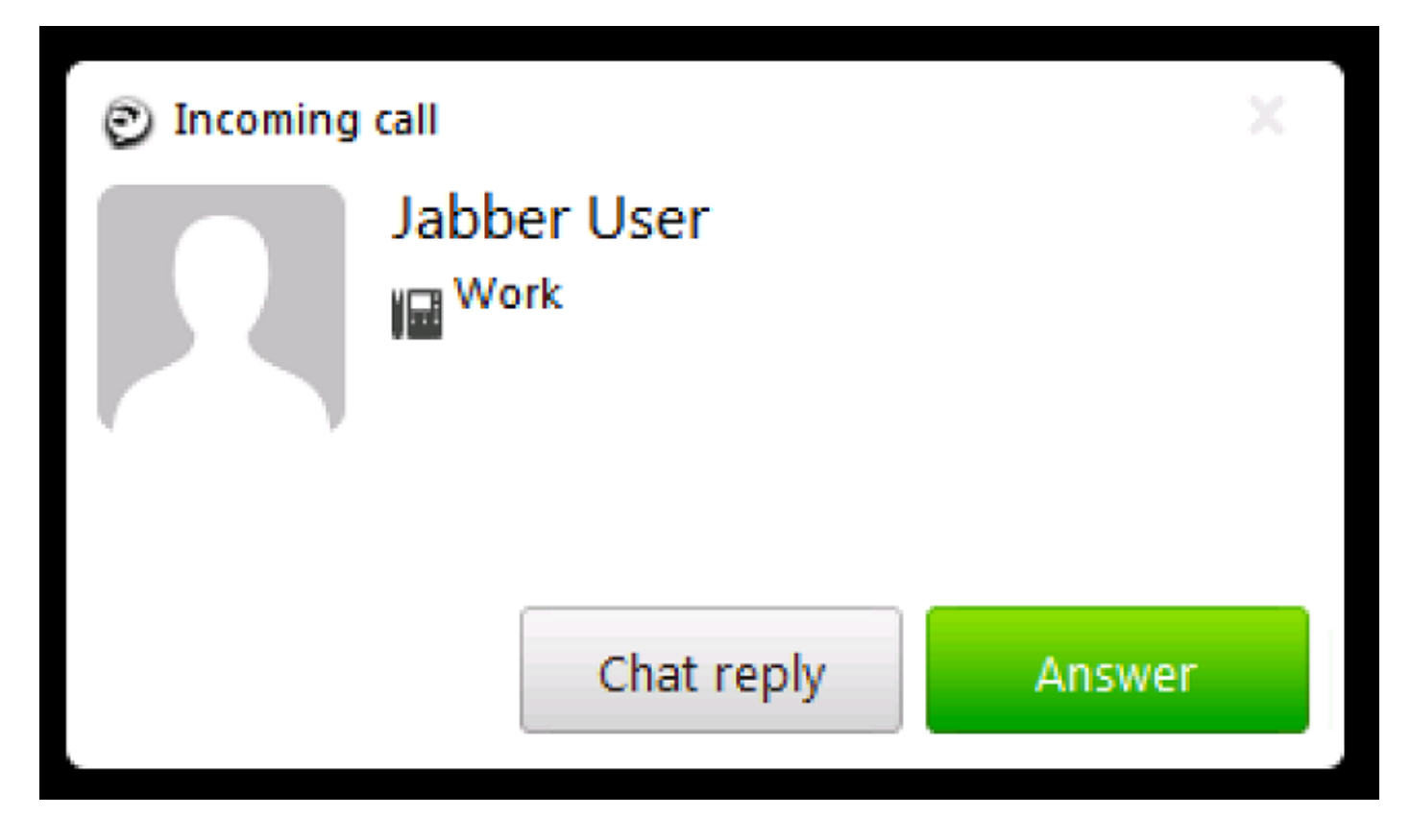

## 解決方案

當裝置的線路配置上沒有分配語音郵件配置檔案時,可能會出現此問題。

確保使用者的客戶端服務框架(CSF)線路配置配置了語音郵件配置檔案,以便在來電上顯示拒絕按 鈕。如下圖所示,從下拉選單中選擇Voice Mail Profile:

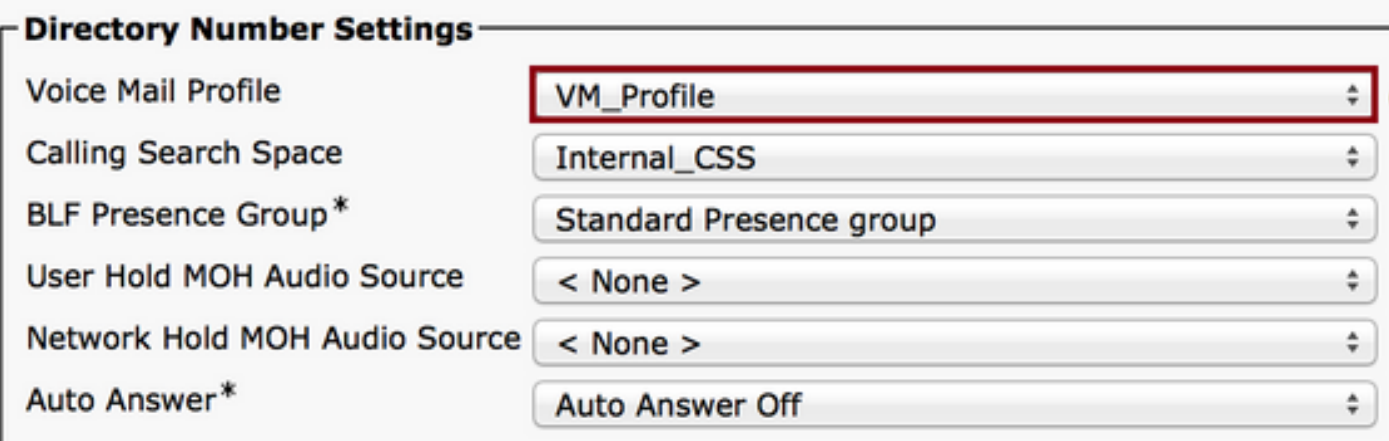

## 問題2:按一下「拒絕」按鈕時,呼叫不會傳送到語音郵件

此圖說明了在來電上顯示拒絕按鈕的問題:

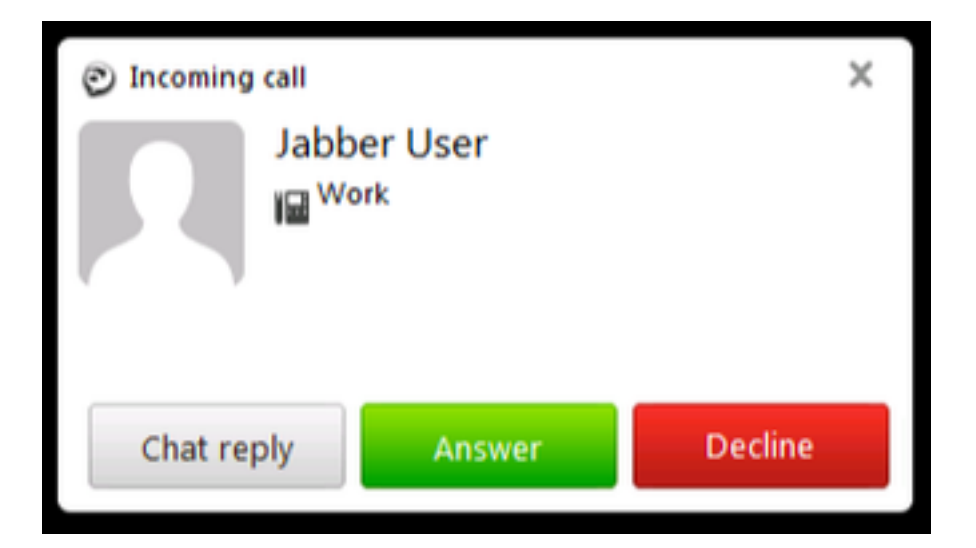

來電顯示「拒絕」按鈕;但是,按一下後,呼叫不會傳送到語音郵件,呼叫者繼續聽到回鈴。

#### 解決方案

對於來自內部DN的傳入呼叫,請確保主叫號碼的呼叫搜尋空間(CSS)具有語音郵件引導分割槽。 對於來自服務提供商的來電,網關或中繼的CSS必須具有語音郵件引導的分割槽,如圖所示。

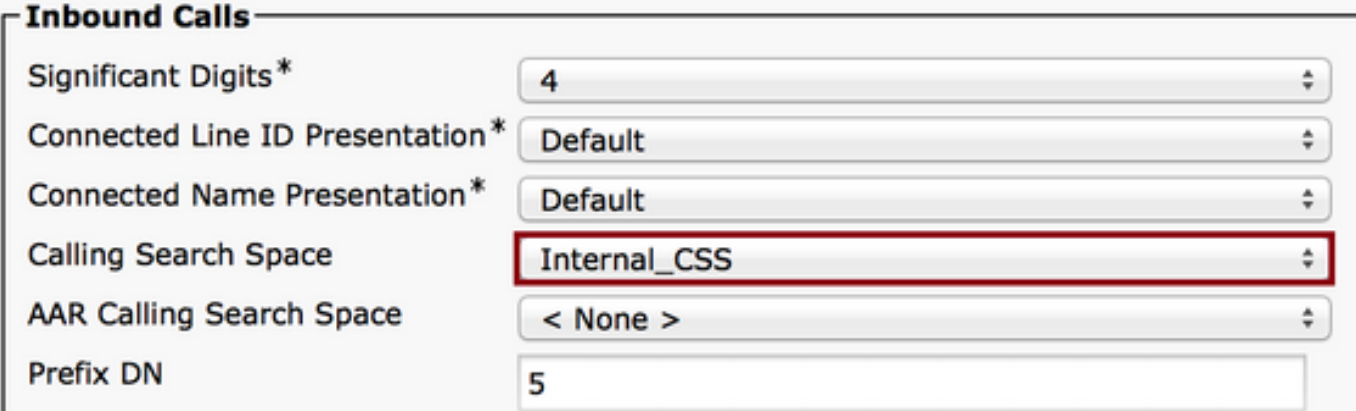

此外,線路配置的「來電轉駁」設定中分配的CSS必須包括新增的所需語音郵件分割槽。

附註:當按一下「拒絕」按鈕時,不能完全刪除或斷開來電。「拒絕」按鈕僅將呼叫重定向到 已配置的語音郵件引導號碼。

如果沒有語音郵件伺服器,可以配置虛擬語音郵件配置檔案和引導號以顯示「拒絕」按鈕;但是 ,按一下「拒絕」按鈕不會發生任何情況。

為確保功能正常工作,請在Cisco Unity Connection中配置語音郵件配置檔案。

#### 相關資訊

- [思科整合通訊管理員管理指南10.0\(1\)版](/content/en/us/td/docs/voice_ip_comm/cucm/admin/10_0_1/ccmcfg/CUCM_BK_C95ABA82_00_admin-guide-100.html)
- [Cisco Jabber 10.6部署和安裝指南](/content/en/us/td/docs/voice_ip_comm/jabber/10_6/CJAB_BK_C56DE1AB_00_cisco-jabber-106-deployment-and-installation-guide.html)
- [技術支援與文件 Cisco Systems](http://www.cisco.com/cisco/web/support/index.html?referring_site=bodynav)